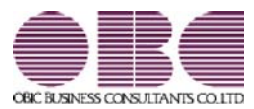

# 電債・手形管理オプション

< Ver.2.77 / Ver.2.76 / Ver.2.72 >

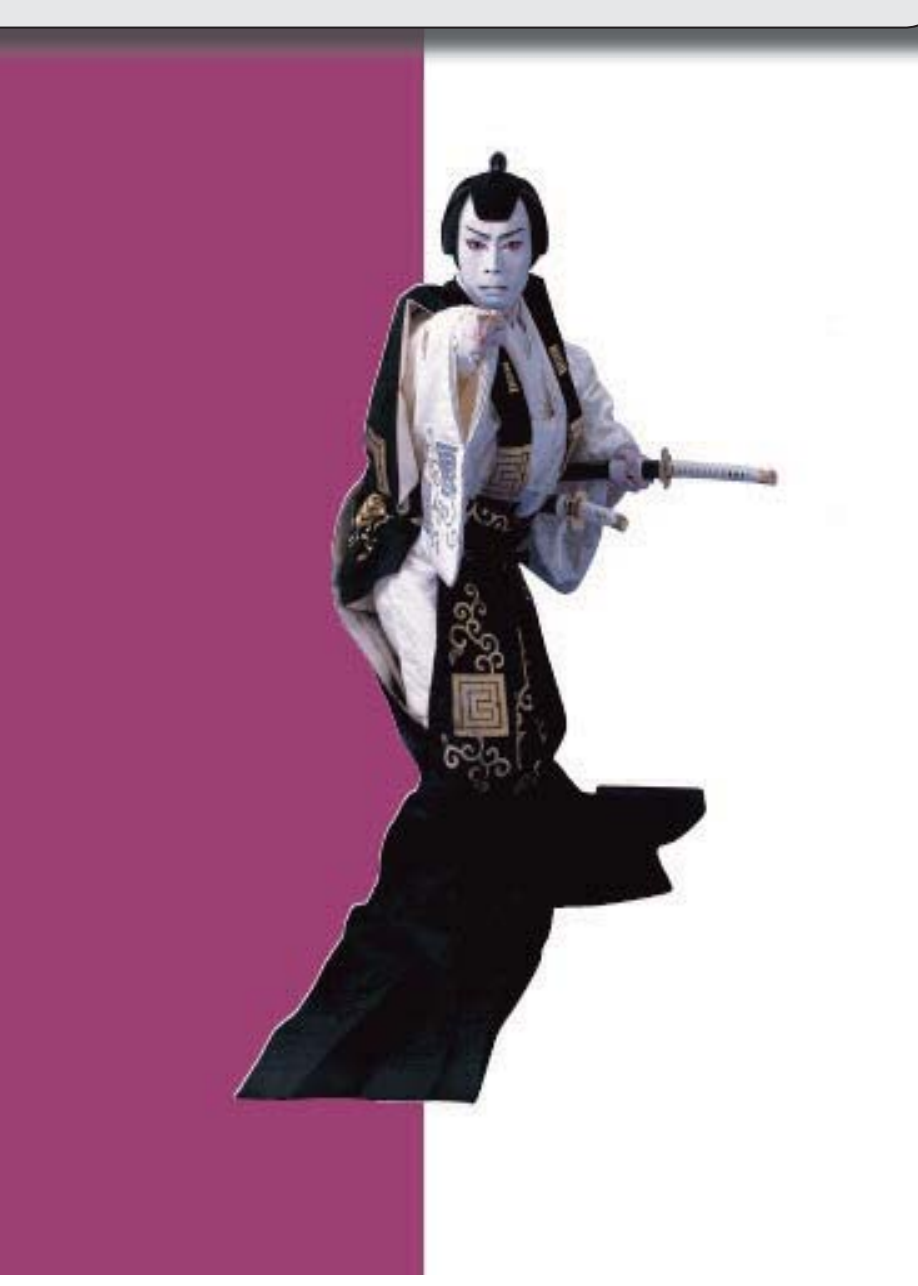

# 目次

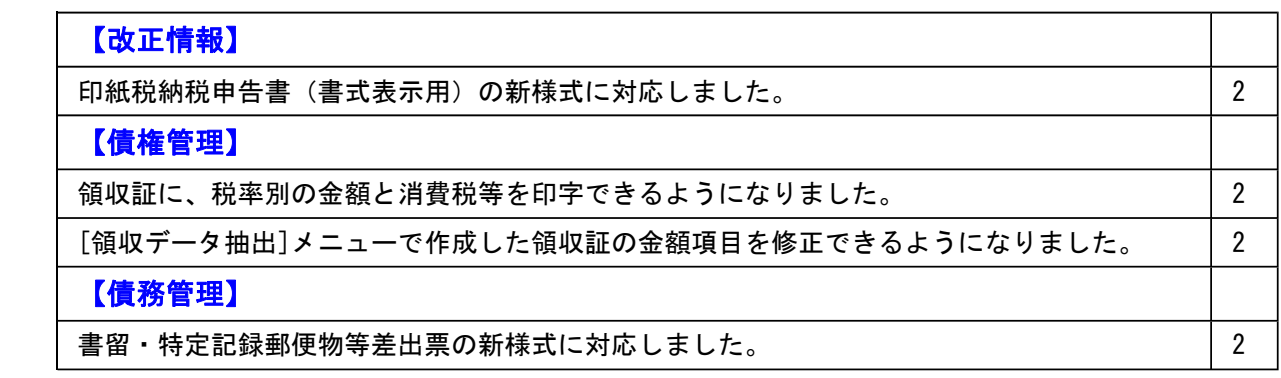

### 改正情報

### ● 印紙税納税申告書(書式表示用) の新様式に対応しました。

領収証や支払手形の振出月が令和1年5月以降の場合に使用する、新様式に対応しました。

#### ≪ 関連メニュー ≫

・[債権管理]-[領収証処理]-[印紙税納税申告書[領収証]]メニュー

・[債務管理]-[支払手形処理]-[印紙税納税申告書[支払手形]]メニュー

### 債権管理

### ● 領収証に、税率別の金額と消費税等を印字できるようになりました。

領収証に税率別の金額と消費税等を印字できるようになりました。 印字するには、[債権管理]-[領収証処理]-[領収証入力]メニューや[債権管理]-[領収証処理]-[領収 証リスト]メニューで、領収証金額の内訳として、税率別の金額と消費税等を登録します。 また、[随時処理]-[手形フォーム作成]-[領収証座標登録]メニューの[明細]ページで、「消費税等 出力設定」の各項目を設定します。

※この機能追加に伴い、[債権管理]-[領収証処理]-[領収証入力]メニューと[債権管理]-[領収証処理]- [領収証リスト]メニューでは、[設定]画面の[自動計算設定]ページの「端数処理」で、税率別の消費 税等についても設定できるようになりました。

### ≪ 関連メニュー ≫

- ・[債権管理]-[領収証処理]-[領収証入力]メニュー
- ・[債権管理]-[領収証処理]-[領収証リスト]メニュー
- ・[債権管理]-[領収証処理]-[領収証発行]メニュー
- ・[随時処理]-[手形フォーム作成]-[領収証座標登録]メニュー

### ● [領収データ抽出]メニューで作成した領収証の金額項目を修正できるようになりました。

[債権管理]-[領収証処理]-[領収データ抽出]メニューで作成した領収証の、金額と支払種別内訳の 各内訳を、[債権管理]-[領収証処理]-[領収証入力]メニューで修正できるようになりました。

### ≪ 関連メニュー ≫

・[債権管理]-[領収証処理]-[領収証リスト]メニュー

### 債務管理

#### ● 書留・特定記録郵便物等差出票の新様式に対応しました。

[債務管理]-[支払手形処理]-[支払手形送付案内]メニューで出力する書留・特定記録郵便物等差出 票が、新様式に対応しました。

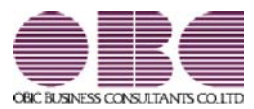

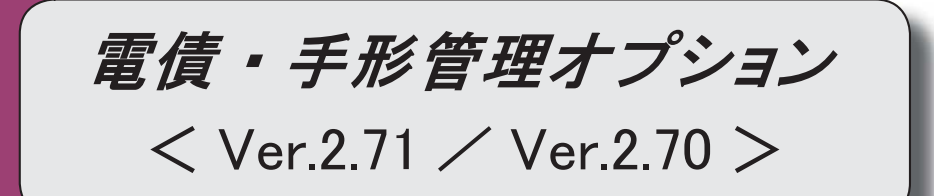

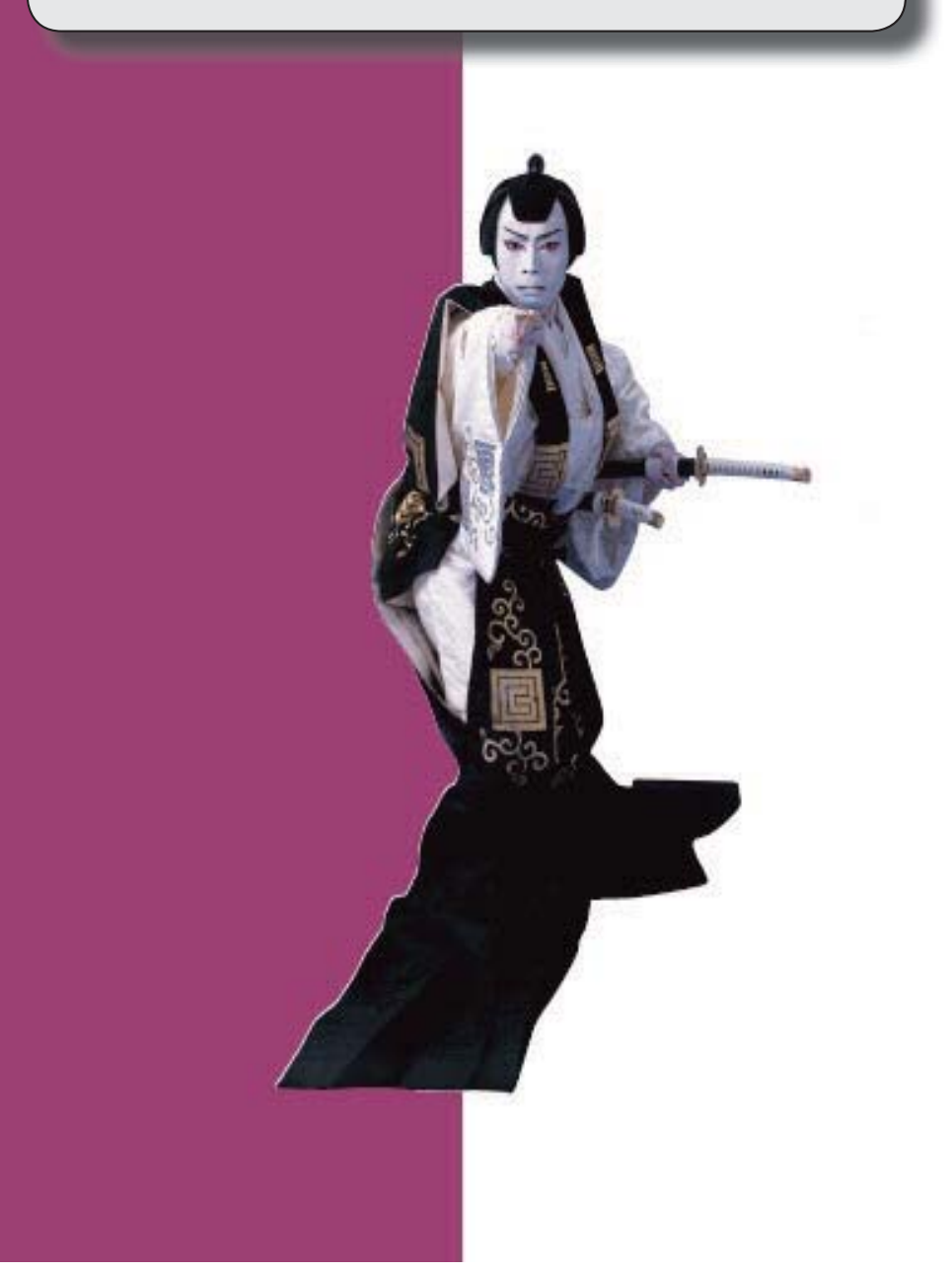

# 【改正情報】

**新元号 (改元) に対応しました。** 2012年 - 2022年 - 2022年 - 2022年 - 2022年 - 2022年 - 2022年 - 2022年 - 2022年 - 2022年 - 2022年 - 2022年 - 2022年 - 2022年 - 2022年 - 2022年 - 2022年 - 2022年 - 2022年 - 2022年 - 2022年 - 2022年 - 2022年 - 2022年 - 2022年 -

### ● 新元号(改元)に対応しました。

改元日2019年5月1日以後の日付から、新元号の日付に切り替わります。

○日付の入力では、暦表示が和暦の場合に、入力月にしたがい元号の表示が切り替わりま す。 ※4月までは「平成」に、5月からは新元号の表示に切り替わります。

平成 31年5月 → 新元号 1年5月 新元号 1年4月 → 平成 31年4月

○画面表示や印刷、転送・汎用データ作成では、暦表示が和暦の場合に改元日以後は新元 号で出力されます。

○汎用データ受入では、「日付」項目の書式が和暦形式の場合に、改元日以後は新元号の 日付で受け入れできます。

※なお、改元日以後に「平成」の日付のままでも受け入れできます。 例)「平成31年5月」は「新元号1年5月(2019年5月)」として受入

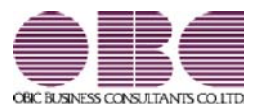

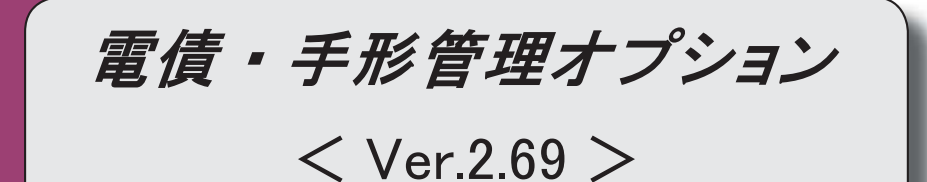

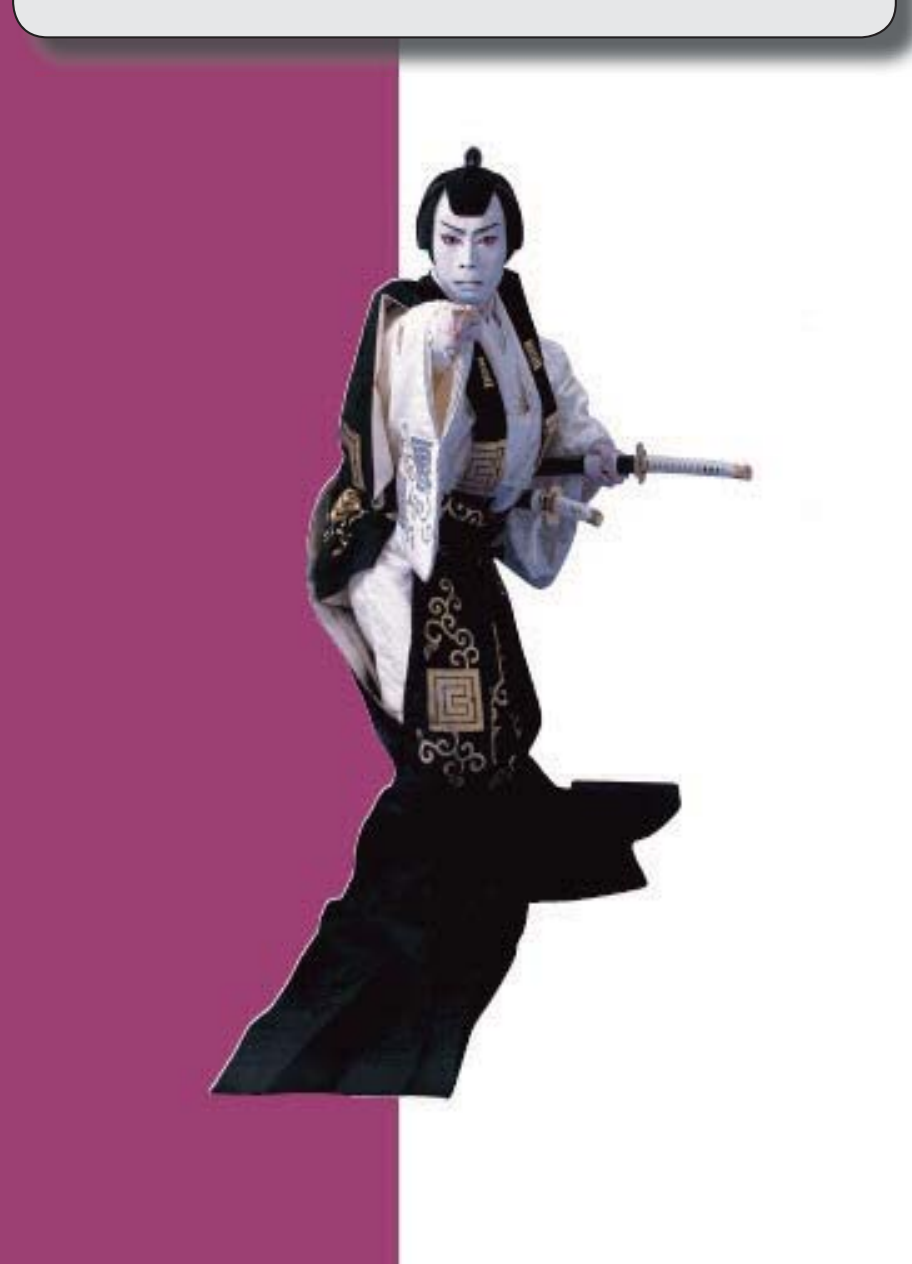

# 【改正情報】

消費税10%への対応 2000年 - 2000年 - 2000年 - 2000年 - 2000年 - 2000年 - 2000年 - 2000年 - 2000年 - 2000年 - 2000年 - 2000年 - 200

# 【導入処理】

 [手形機能設定]メニューで、ファクタリング債権、電子記録債権の【手数料仕訳設定】の部 門の選択肢が変更されました。

2

### ● 消費税10%への対応

取引の日付にあわせて税率を自動判定し、税率改定後もミスなくスムーズに入力できま す。

「消費税10%・軽減税率対応 運用ガイド」に、運用に関する一連の操作手順をまとめて います。

最初に目次を参照して、必要な箇所をご確認ください。

※「消費税10%・軽減税率対応 運用ガイド」は、『操作説明(ヘルプ)』の「機能追加 /改正情報」から参照できます。」

### 導入処理

## ● [手形機能設定]メニューで、ファクタリング債権、電子記録債権の【手数料仕訳設 定】の部門の選択肢が変更されました。

ファクタリング債権([ファクタリング債権]-[ファクタリング仕訳設定]ページで設定)

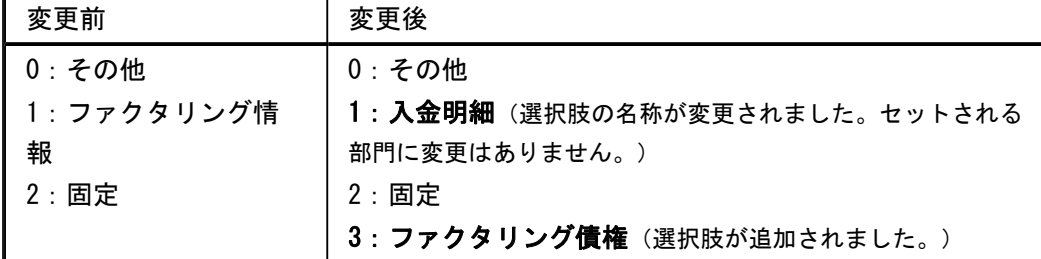

### 電子記録債権([電子記録債権]-[仕訳設定]ページで設定)

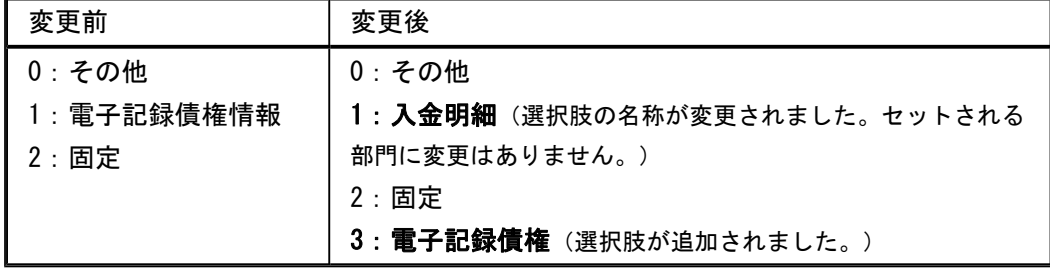

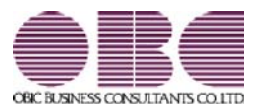

# 電債・手形管理オプション

< Ver.2.65 / Ver.2.62 / Ver.2.60 /  $Ver.2.58 / Ver.2.56 >$ 

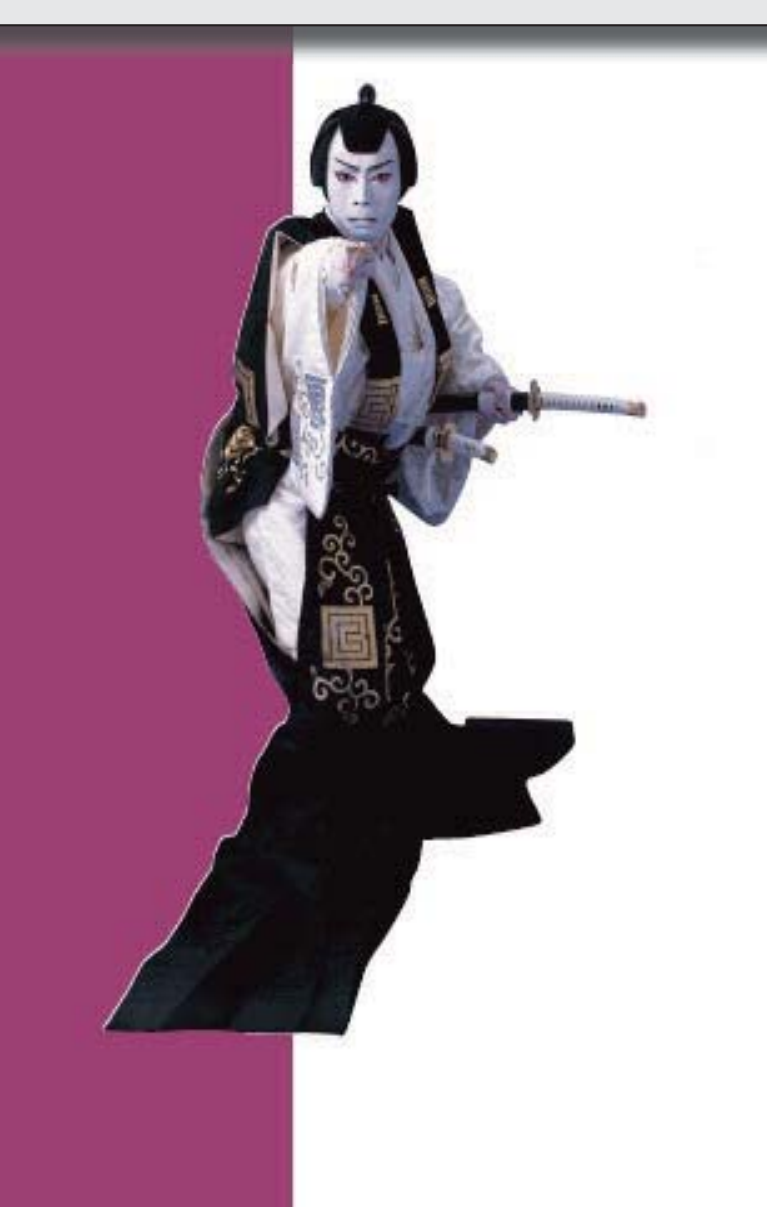

# 変更内容一覧

### 【随時処理】

### ≪支払手形座標登録≫

社判を最大5つまで設定できるようになりました。

※この機能追加に伴い、[社判]ページのレイアウトや設定方法が変更になりました。

社判に、「wmf」形式の拡張子の画像ファイルが設定できるようになりました。

### ≪送付案内書座標登録≫

送付案内に印字する日付の形式を、複数の選択肢の中から設定できるようになりました。

送付明細について、以下の印字設定ができるようになりました。

・送付明細全体の印字有無、印字位置

・各項目の印字有無、幅

※この機能追加に伴い、[明細]ページが追加されました。

## ≪領収証座標登録≫

[社判]ページが追加され、社判を最大5つまで設定できるようになりました。

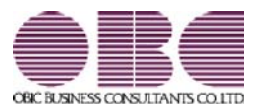

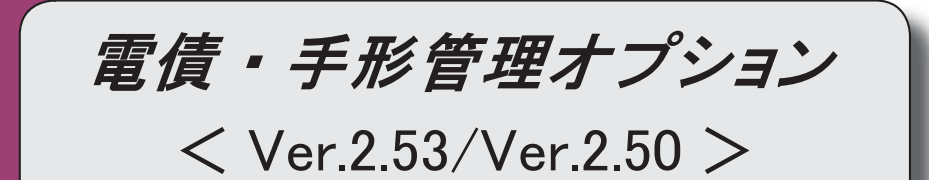

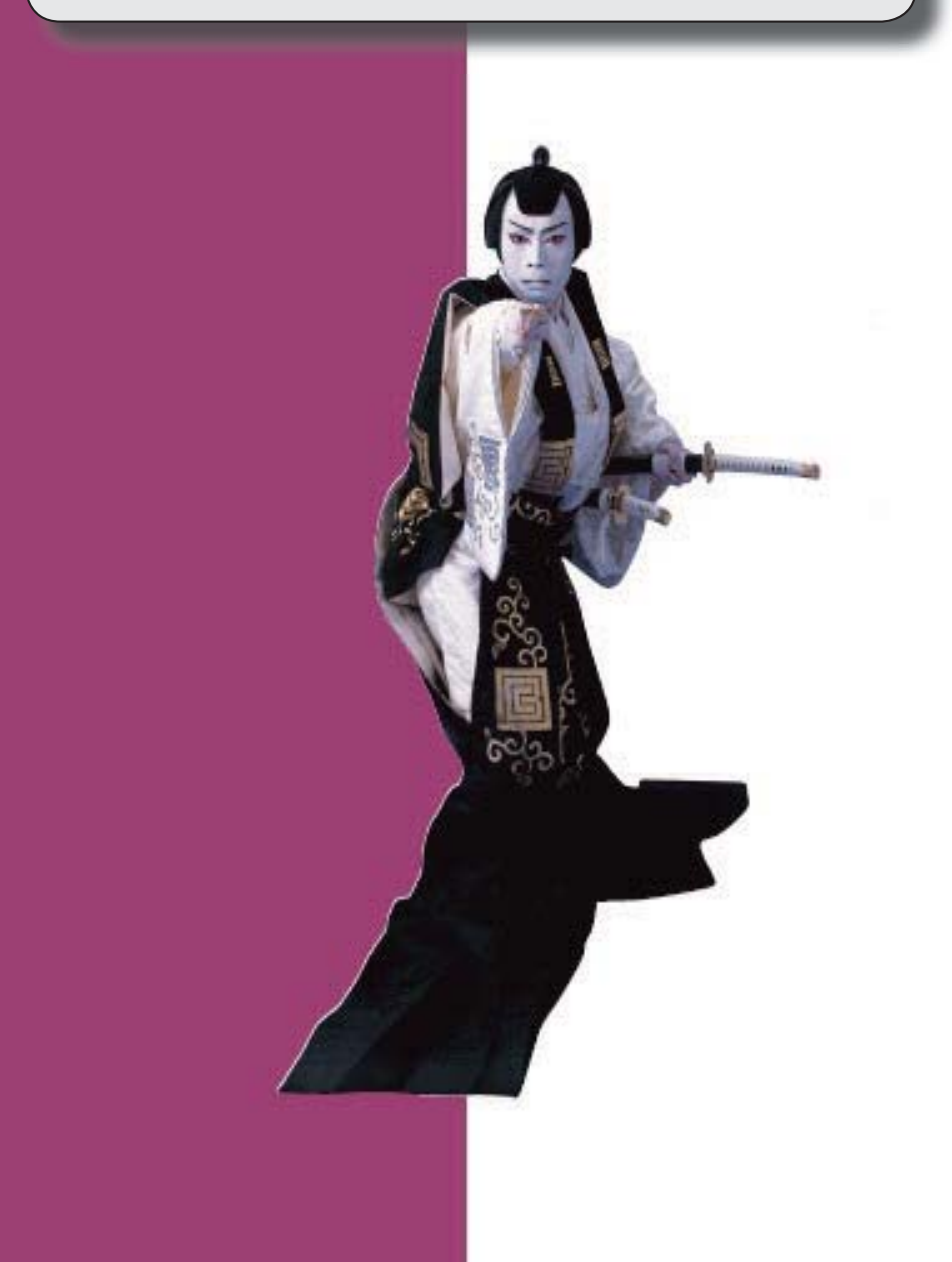

# 変更内容一覧

### ≪法改正情報≫

 マイナンバー制度(「社会保障・税番号制度」)の導入に伴い、印紙税納税申告書(書式表 示用)に法人番号が印字できるようになりました。

平成27年10月施行消費税改正(国境を越えた役務の提供にかかる消費税)に対応しました。

平成28年施行「山の日(国民の祝日)」に対応しました。

### ≪機能追加≫

 他のメニューが実行中でも、以下のメニューを開いて、設定内容を参照できるようになりま した。

※ただし、設定内容を登録する際は、他のメニューを閉じる必要があります。

【関連メニュー】

○[導入処理]-[運用設定]-[手形運用設定]メニュー

○[導入処理]-[会計期間設定]-[手形機能設定]メニュー

 『電債・受取手形管理オプション』と『電債・支払手形管理オプション』の両方をお使いの 場合に、領収証と支払手形の印紙税納税申告書(書式表示用)をまとめて印刷できるように なりました。

【関連メニュー】

○[債権管理]-[領収証処理]-[印紙税納税申告書[領収証]]メニュー

○[債務管理]-[支払手形処理]-[印紙税納税申告書[支払手形]]メニュー

### ≪法改正情報≫

## ● マイナンバー制度(「社会保障・税番号制度」)の導入に伴い、印紙税納税申告 書(書式表示用)に法人番号が印字できるようになりました。

平成27年10月から事業主へ法人番号の通知が開始されます。 平成28年1月1日以後に発行した領収証、支払手形の印紙税納税申告書(書式表示用) に、法人番号が印字できるようになりました。

#### ≪ 関連メニュー ≫

○[債権管理]-[領収証処理]-[印紙税納税申告書[領収証]]メニュー ○[債務管理]-[支払手形処理]-[印紙税納税申告書[支払手形]]メニュー

### ● 平成27年10月施行消費税改正(国境を越えた役務の提供にかかる消費税)に対応 しました。

当システムに影響のある改正は、大きく2つです。

○国外との商品の売買・サービスの提供のうちインターネット等を介した売買・提供に関 して、課税取引なのか不課税取引なのかを判定する基準が変更されました。

○新しい課税方式「リバースチャージ方式」が導入され、国外事業者が納税する売上げに かかる消費税を、日本企業が申告時に代わりに納税します。

※平成27年10月1日以後の取引から適用

詳細は、『勘定奉行』の「機能追加/改正情報 - Ver.2.50 変更内容の詳細」をご参照 ください。

### ● 平成28年施行「山の日(国民の祝日)」に対応しました。

[導入処理]-[運用設定]-[休日登録]メニューの休日パターンに、国民の休日として「山の日」 が追加されました。

当バージョンをセットアップ後に登録する、2016年以降の休日リストに「山の日」が追加され ます。

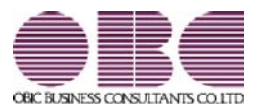

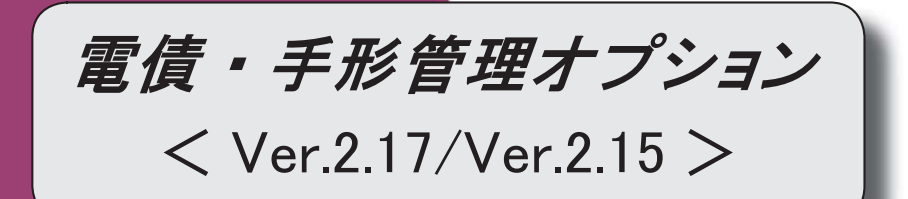

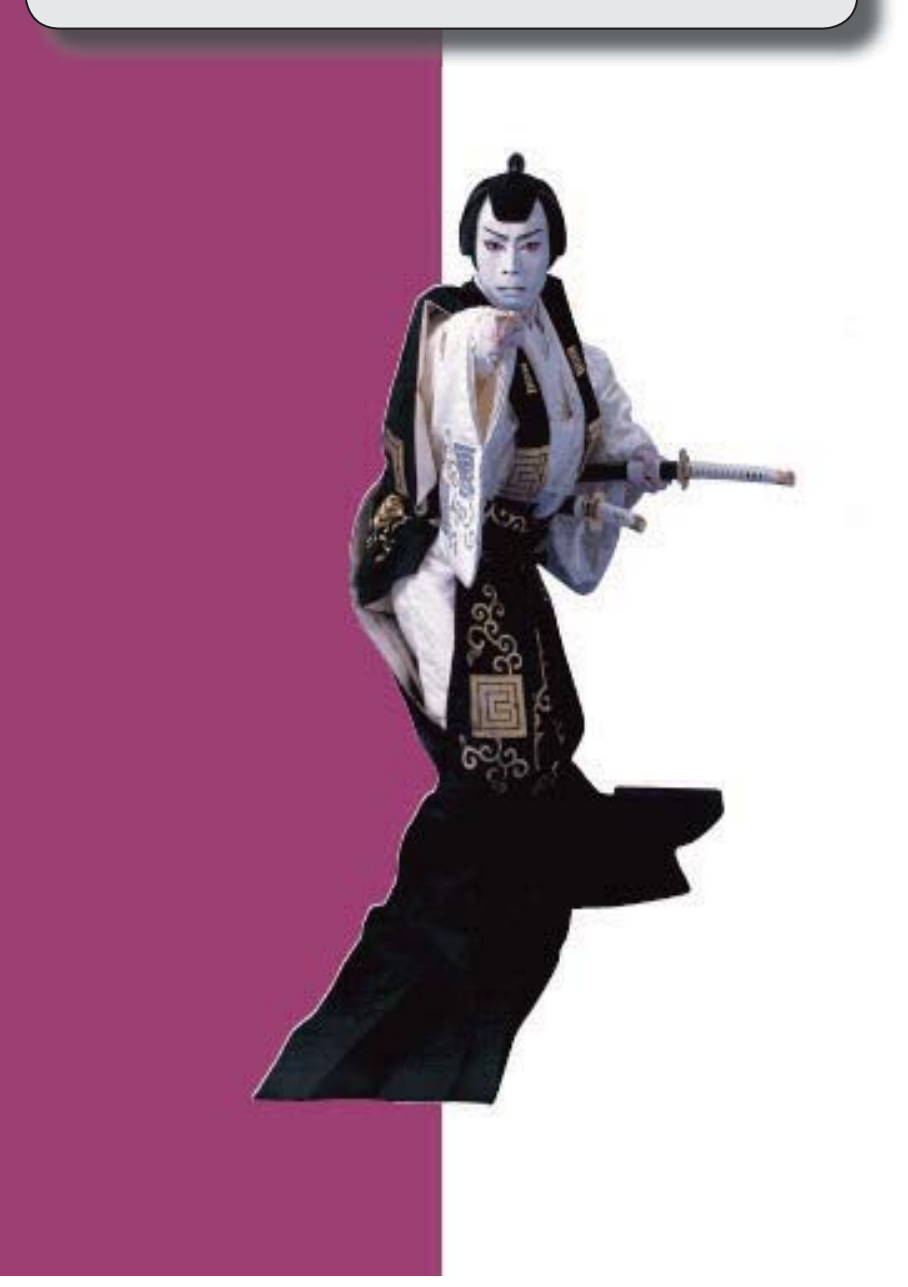

## 【全般】

受取手形の支払場所(銀行、支店)が入力必須ではなくなりました。

【関連メニュー】

・[債権管理]-[受取手形処理]-[受取手形入力]メニュー

・[随時処理]-[汎用データ受入]-[受取手形データ受入]-[受取手形データ受入]メニュー

 電子記録債権の譲渡時、割引時の仕訳伝票を、評価勘定法で作成できるようになりました。 【設定箇所】

[導入処理]-[運用設定]-[手形運用設定]メニューの[受取手形管理]ページ 【電子記録債権 設定】「仕訳伝票処理方法」

【関連メニュー】

・[導入処理]-[運用設定]-[手形運用設定]メニュー

・[導入処理]-[会計期間設定]-[手形機能設定]メニュー

・[債権管理]-[電子記録債権処理]-[電子記録債権入力]メニュー

・[債権管理]-[電子記録債権処理]-[電子記録債権てん末変更]メニュー

 てん末を「担保」に変更した電子記録債権の決済時に、仕訳伝票が作成できるようになりま した。

【設定箇所】

[導入処理]-[会計期間設定]-[手形機能設定]メニューの[電子記録債権]-[仕訳設定]ページ 【担保】「決済処理仕訳」

【関連メニュー】

・[導入処理]-[会計期間設定]-[手形機能設定]メニュー

・[債権管理]-[電子記録債権処理]-[電子記録債権入力]メニュー

・[債権管理]-[電子記録債権処理]-[電子記録債権てん末変更]メニュー

 各メニューで表示するプロジェクト名称を、メインメニューの[導入処理]-[プロジェクト関 連登録]-[プロジェクト登録]-[プロジェクト登録]メニューで設定した「プロジェクト名」 「プロジェクト略称」のどちらで表示するかを設定できるようになりました。

【設定箇所】

[導入処理]-[運用設定]-[手形運用設定]メニューの[名称設定]ページ

<『勘定奉行[個別原価管理編]』をお使いの場合>

 各メニューで表示する工事名称を、メインメニューの[導入処理]-[工事関連登録]-[工事登 録]-[工事登録]メニューで設定した「工事名」「工事略称」のどちらで表示するかを設定で きるようになりました。

【設定箇所】

[導入処理]-[運用設定]-[手形運用設定]メニューの[名称設定]ページ

<『勘定奉行[建設業編]』をお使いの場合>

### 【導入処理】

### ≪取引先登録≫

 振込先初期設定([支払先振込]ページで設定)の選択肢に、「振込先未指定」が追加されま した。

電子記録債務の支払先や、電子記録債権の譲渡先になる取引先で、電子記録債務、電子記録 債権に振込先銀行を初期表示しない場合は、「振込先未指定」を設定します。

【関連メニュー】

- ・[導入処理]-[取引先登録]-[取引先登録]メニュー
- ・[随時処理]-[汎用データ作成]-[マスターデータ作成]-[取引先データ作成]-[取引先データ 作成]メニュー
- ・[債権管理]-[電子記録債権処理]-[電子記録債権入力]メニュー
- ・[債権管理]-[電子記録債権処理]-[電子記録債権てん末変更]メニュー
- ・[債務管理]-[電子記録債務処理]-[電子記録債務入力]メニュー
- ・[随時処理]-[汎用データ受入]-[支払手形データ受入]-[電子記録債務データ受入]メニュー

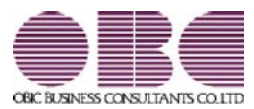

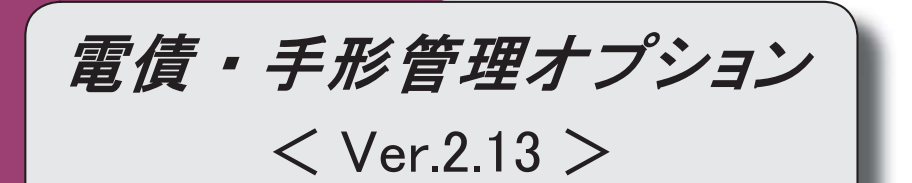

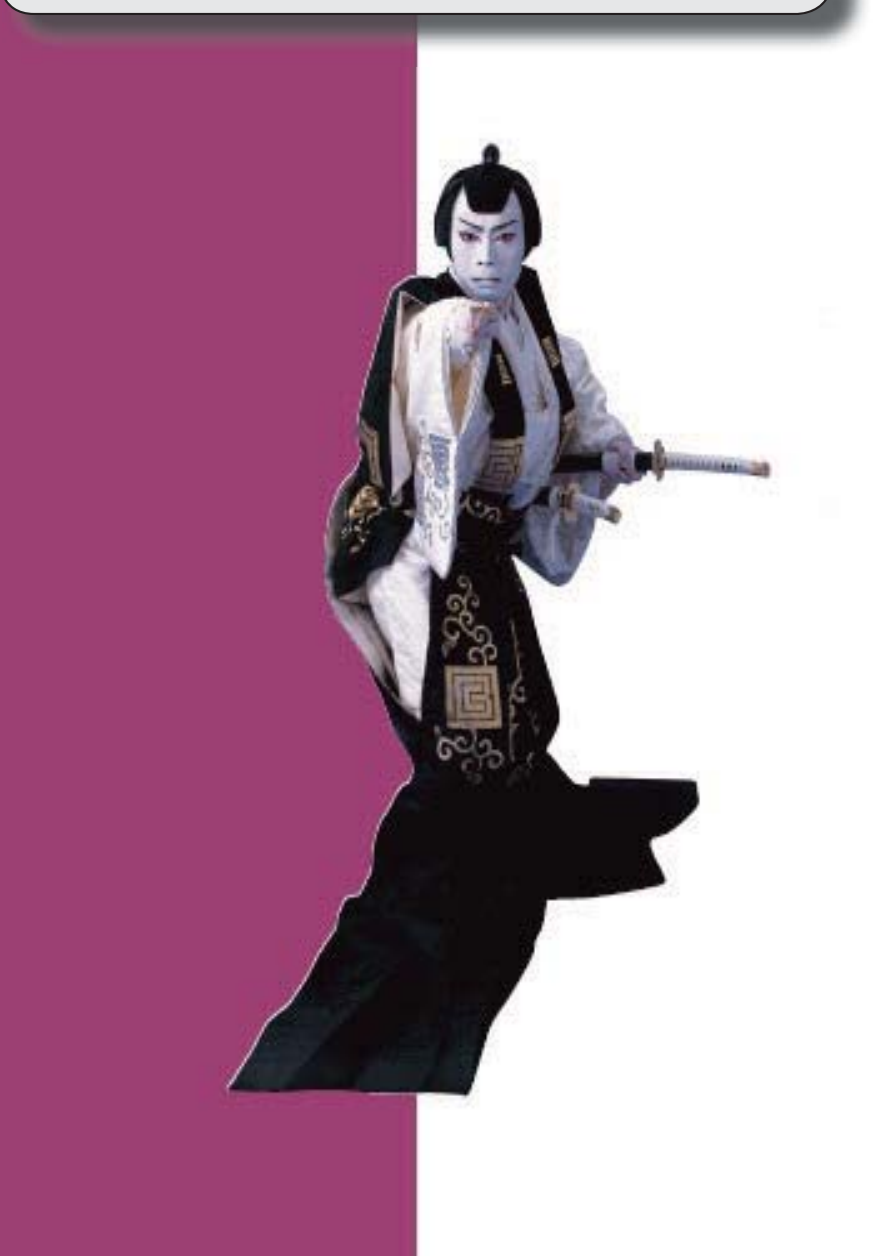

### 【全般】

 金額がマイナスの支払手形・ファクタリング債務・電子記録債務が登録できるようになりま した。

※金額がマイナスの場合、仕訳伝票は反対仕訳が作成されます。

【関連メニュー】

- ・[債務管理]-[支払手形処理]-[支払手形入力]メニュー
- ・[債務管理]-[支払手形処理]-[支払手形一括振出]メニュー
- ・[随時処理]-[汎用データ受入]-[支払手形データ受入]-[支払手形データ受入]メニュー
- ・[債務管理]-[ファクタリング処理]-[ファクタリング債務入力]メニュー
- ・[債務管理]-[ファクタリング処理]-[ファクタリング債務一括振出]メニュー
- ・[随時処理]-[汎用データ受入]-[支払手形データ受入]-[ファクタリング債務データ受入]メ ニュー
- ・[債務管理]-[電子記録債務処理]-[電子記録債務入力]メニュー
- ・[債務管理]-[電子記録債務処理]-[電子記録債務一括発生]メニュー

・[随時処理]-[汎用データ受入]-[支払手形データ受入]-[電子記録債務データ受入]メニュー

 回収日付・支払日付によって、データを新規登録・修正・削除できる期間を制限できるよう になりました。

処理期間制限を設定することによって、誤った日付でのデータの登録を防げます。

また、現在月のデータだけ入力を許可(過去月のデータの入力を禁止)することで、過去月 のデータを保護できます。

【新規メニュー】

[随時処理]-[処理制限期間設定]メニュー

手形データを一括削除できるようになりました。

【新規メニュー】

- ・[随時処理]-[データ一括削除]-[受取手形データ一括削除]-[受取手形データ一括削除]メニ ュー
- ・[随時処理]-[データ一括削除]-[支払手形データ一括削除]-[支払手形データ一括削除]メニ ュー

以下の帳票が追加されました。

【新規メニュー】

- ・[債権管理]-[受取手形処理]-[管理帳票]-[受取手形決済予定表]メニュー
- ・[債権管理]-[受取手形処理]-[管理帳票]-[受取手形内訳表]メニュー
- ・[債務管理]-[支払手形処理]-[管理帳票]-[支払手形内訳表]メニュー

 クイックメニューにコピー機能(クリップボード)が追加されました。 ※詳細は、5ページをご参照ください。

<「OMSS」/『奉行i8』をお使いの場合>

### 【債権管理】

### ≪受取手形明細表≫

 [基本条件]ページの集計単位に、以下の集計単位が追加されました。 振出人別・裏書人別・引受人別・支払場所(銀行)別・支払場所(銀行支店)別・回収方法別・ 部門別・プロジェクト別・サブプロジェクト別・工事別・工種別

※プロジェクトは、『勘定奉行[個別原価管理編]』をお使いの場合に使用できるマスターで す。

※工事は、『勘定奉行[建設業編]』をお使いの場合に使用できるマスターです。

 [基本条件]ページで、集計単位に複数の日付項目を指定できるようになりました。 ※複数の日付項目を指定した場合は、印刷・転送で月計を出力することはできません。 ▼例

第一項目:回収日付別、第二項目:振替日付別

 [基本条件]ページで、集計範囲の絞込条件に以下の項目が追加され、指定できる絞込条件の 数も増えました。

このため、集計範囲の設定は、[基本条件]ページから[基本条件2]ページに移動しました。 手形番号・手形種類・振出金額・振出人コード・振出人名・引受人コード・引受人名・裏書 人・備考・回収方法・請求先区分1~5・異動日・流動化譲渡先

 ・てん末が「手許」の受取手形の異動日に、「振出日付」または「回収日付」を表示できる ようになりました。

・てん末が「決済」の受取手形の異動日に、「手形期日」または「振替日付」を表示できる ようになりました。

【設定箇所】

[表示設定]ページの「異動日表示」

※この変更に伴い、[表示設定]ページ の項目の配置が変更されました。

 [出力順]ページに以下の表示基準が追加され、明細を以下の項目順で出力できるようになり ました。

振出人コード順・引受人コード順・裏書人コード順・支払場所(銀行)コード順・支払場所(支 店)コード順・回収方法コード順・部門コード順・プロジェクトコード順・サブプロジェクト コード順・工事コード順・工種コード順・てん末順

※プロジェクトは、『勘定奉行[個別原価管理編]』をお使いの場合に使用できるマスターで す。

※工事は、『勘定奉行[建設業編]』をお使いの場合に使用できるマスターです。

以下の項目を出力できるようになりました。

割引料・流動化譲渡先コード・流動化譲渡先名

【設定箇所】

[項目選択]ページ 「出力項目」

### [画面表示の変更]

 画面表示で、画面の右上に、てん末ごとの合計枚数と合計金額が表示されるようになりまし た。

 画面をスクロールした際に、一部の項目をスクロールさせずに、常に表示しておくことがで きるようになりました。

【設定箇所】

[項目選択]ページ 「--固定位置--」

[印刷・転送の変更]

[基本設定]ページで、合計出力とコード出力の項目の配置が変更されました。

### ≪ファクタリング債権明細表≫

[基本条件]ページで、集計単位をすべて「指定なし」に設定できるようになりました。

また、以下の集計単位が追加されました。

回収方法別・てん末利用日付別・部門別・プロジェクト別・サブプロジェクト別・工事別・ 工種別・譲渡先別

※プロジェクトは、『勘定奉行[個別原価管理編]』をお使いの場合に使用できるマスターで す。

※工事は、『勘定奉行[建設業編]』をお使いの場合に使用できるマスターです。

 [基本条件]ページの集計単位に複数の日付項目を指定できるようになりました。 ※複数の日付項目を指定した場合は、印刷・転送で月計を出力することはできません。 ▼例

第一項目:通知日付別、第二項目:振替日付別

 [基本条件]ページで、集計範囲の絞込条件に以下の項目が追加され、指定できる絞込条件の 数も増えました。

このため、集計範囲の設定は、[基本条件]ページから[基本条件2]ページに移動しました。 管理番号・金額・請求先名・譲渡債権コード・回収方法・請求先区分1~5・備考・てん末 利用日付・譲渡先

 ・てん末が「手許」のファクタリング債権のてん末利用日付に、「通知日付」または「譲渡 承諾日付」を表示できるようになりました。

・てん末が「決済」のファクタリング債権のてん末利用日付に、「債権期日」または「振替 日付」を表示できるようになりました。

【設定箇所】

[表示設定]ページの「てん末利用日付表示」

※この変更に伴い、[表示設定]ページが追加されました。

[出力順]ページで、出力する明細の並び順を設定できるようになりました。

以下の項目を出力できるようになりました。

割引料計・手数料計・割引手数料計・決済手数料

【設定箇所】

[項目選択]ページの「出力項目」

### [画面表示の変更]

 画面表示で、画面の右上に、てん末ごとの合計枚数と合計金額が表示されるようになりまし た。

 画面をスクロールした際に、一部の項目をスクロールさせずに、常に表示しておくことがで きるようになりました。

【設定箇所】

[項目選択]ページ 「--固定位置--」

### [印刷・転送の変更]

[基本設定]ページで、合計出力とコード出力の項目の配置が変更されました。

[基本設定]ページの明細印刷の設定が、[詳細設定]ページに移動しました。

### 【債務管理】

≪支払手形入力≫

 分割した支払手形、発行済みの支払手形のてん末を「返却」に変更できるようになりまし た。

### ≪支払手形明細表≫

 [基本条件]ページで、集計単位をすべて「指定なし」に設定できるようになりました。 また、以下の集計単位が追加されました。

引受人別・支払方法別・部門別・プロジェクト別・サブプロジェクト別・工事別・工種別 ※プロジェクトは、『勘定奉行[個別原価管理編]』をお使いの場合に使用できるマスターで す。

※工事は、『勘定奉行[建設業編]』をお使いの場合に使用できるマスターです。

 [基本条件]ページの集計単位に複数の日付項目を指定できるようになりました。 ※複数の日付項目を指定した場合は、印刷・転送で月計を出力することはできません。 ▼例

第一項目:支払日付別、第二項目:振替日付別

 [基本条件]ページで、集計範囲の絞込条件に以下の項目が追加され、指定できる絞込条件の 数も増えました。

このため、集計範囲の設定は、[基本条件]ページから[基本条件2]ページに移動しました。 手形番号・振出金額・振出先名・引受人・備考・支払方法・支払先区分1~5・返却日付・ 手形種類

 [表示設定]ページが追加され、基準日を指定して基準日時点のてん末で表示できるようにな りました。

[出力順]ページで、出力する明細の並び順を設定できるようになりました。

以下の項目を出力できるようになりました。

割引料・流動化譲渡先コード・流動化譲渡先名

【設定箇所】

[項目選択]ページの「出力項目」

### [画面表示の変更]

 画面表示で、画面の右上に、てん末ごとの合計枚数と合計金額が表示されるようになりまし た。

 画面をスクロールした際に、一部の項目をスクロールさせずに、常に表示しておくことがで きるようになりました。

【設定箇所】

[項目選択]ページ 「--固定位置--」

[印刷・転送の変更]

[基本設定]ページで、合計出力とコード出力の項目の配置が変更されました。

[基本設定]ページの明細印刷の設定が、[詳細設定]ページに移動しました。

### ≪OMSS業務支援サービス≫

● クイックメニューにコピー機能(クリップボード)が追加されました。 <「OMSS」/『奉行i8』をお使いの場合>

 画面の表示内容をコピーして、企業独自のひな形(Excel)に貼り付けて利用できるようにな りました。

▼イメージ図

![](_page_22_Figure_5.jpeg)

![](_page_22_Picture_6.jpeg)

![](_page_22_Figure_7.jpeg)

詳細は、操作説明の「画面の表示内容を企業独自のひな形(Excel)にコピーして利用する」を ご参照ください。